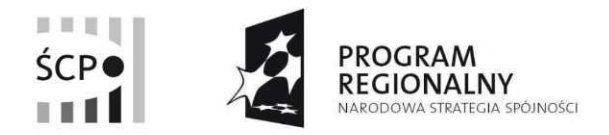

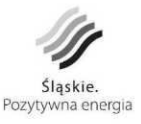

**UNIA EUROPEJSKA** EUROPEJSKI FUNDUSZ ROZWOJU REGIONALNEGO

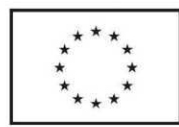

# **Instrukcja wypełniania harmonogramu zadaniowo-finansowego**

Niniejsza instrukcja opisuje czynności niezbędne do utworzenia oraz prawidłowego wypełniania przez Beneficjentów pól harmonogramu zadaniowo-finansowego projektów typu: "Udział przedsiębiorców w targach i wystawach międzynarodowych oraz misjach gospodarczych związanych z targami i wystawami za granicą".

## **Logowanie do systemu.**

Logując się do systemu Beneficjent posługuje się loginem i hasłem wykorzystywanym w trakcie tworzenia Wniosku Aplikacyjnego Przedsiębiorcy (WAP).

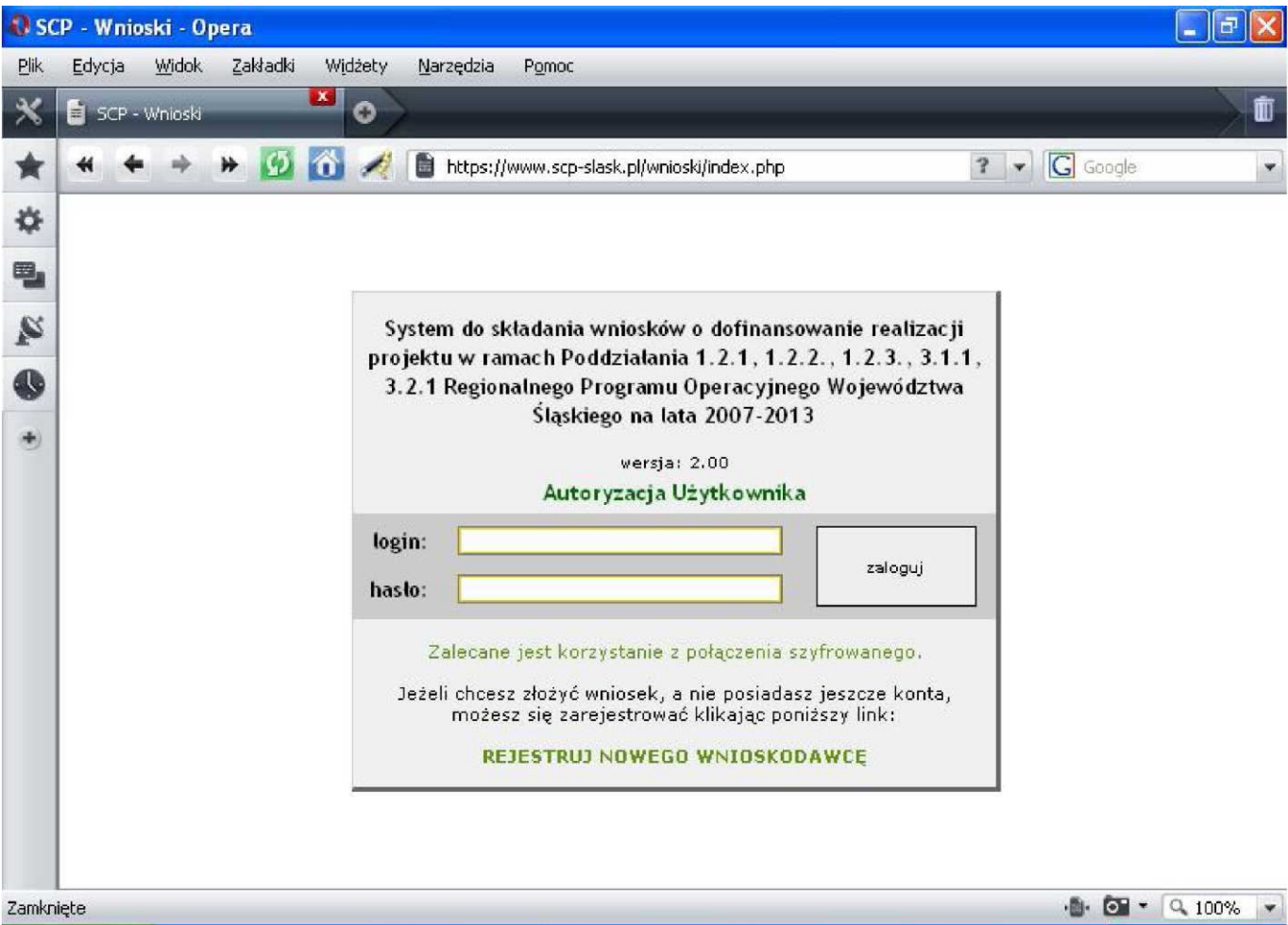

#### **Tworzenie harmonogramu.**

1. Beneficjent wybiera następnie zakładkę "Teczki projektów".

W tym miejscu prezentowane są informacje dotyczące projektów:

- dane dotyczące wyboru projektów do momentu podpisania umowy o dofinansowanie przedstawione są w zakładce "Etapy wyboru projektu" (dane z modułu WAP);
- dane dotyczące podpisanych umów i aneksów do umów o dofinansowanie projektów przedstawione są w zakładce "Umowa o dofinansowanie";
- dane dotyczące realizacji projektów od podpisania umowy o dofinansowanie przedstawione są w zakładce "Realizacja projektu" (dane z modułu WOP).

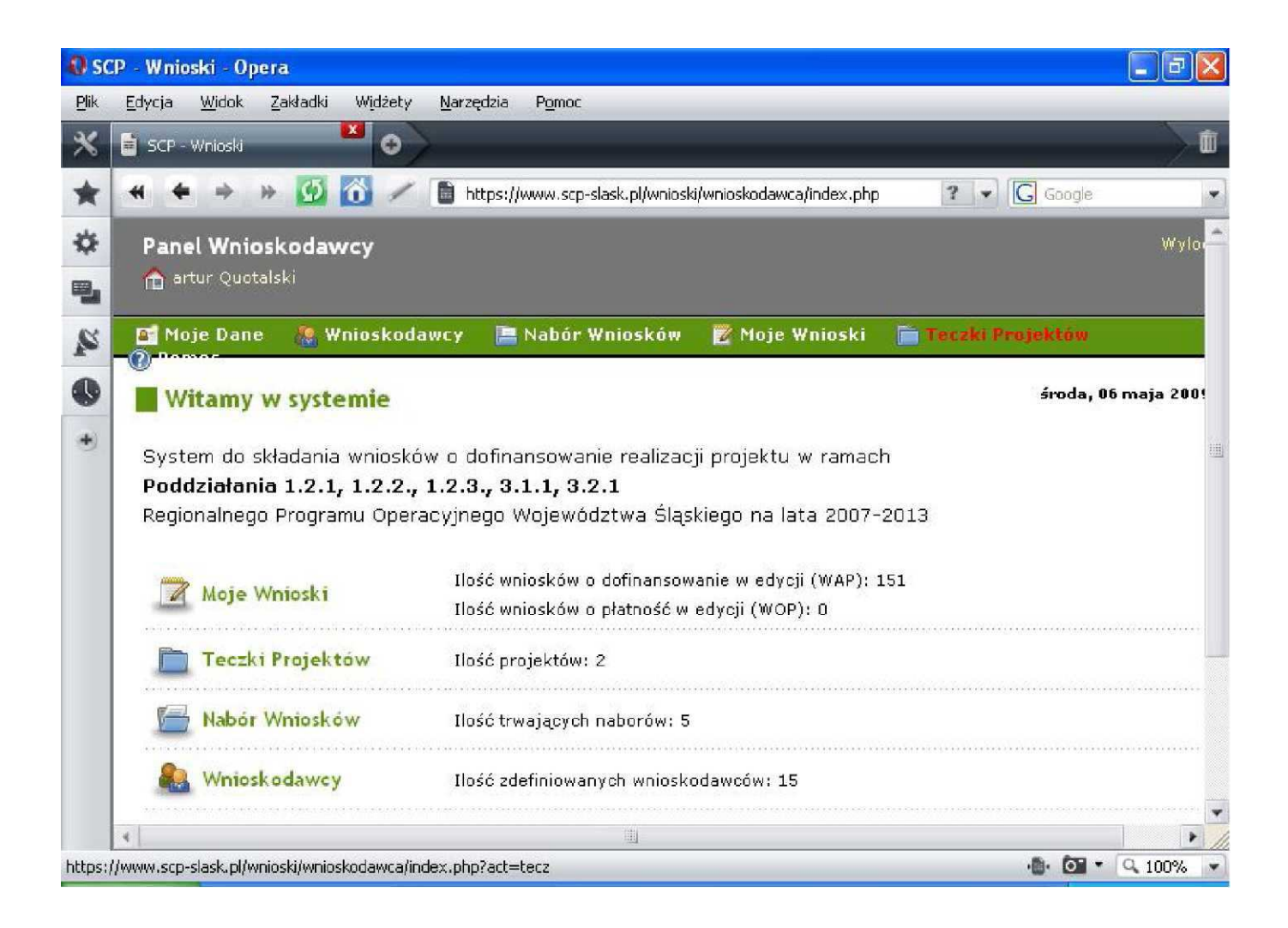

**2.** W zakładce "Etapy wyboru projektu" znajdują się m.in. informacje dot. "Wniosków o dofinansowanie po ocenie merytorycznej".

Beneficjent wybiera ikonę "Pokaż szczegóły" znajdującą się w prawym, dolnym rogu ekranu - przy teczce projektu, do którego sporządzany będzie harmonogram.

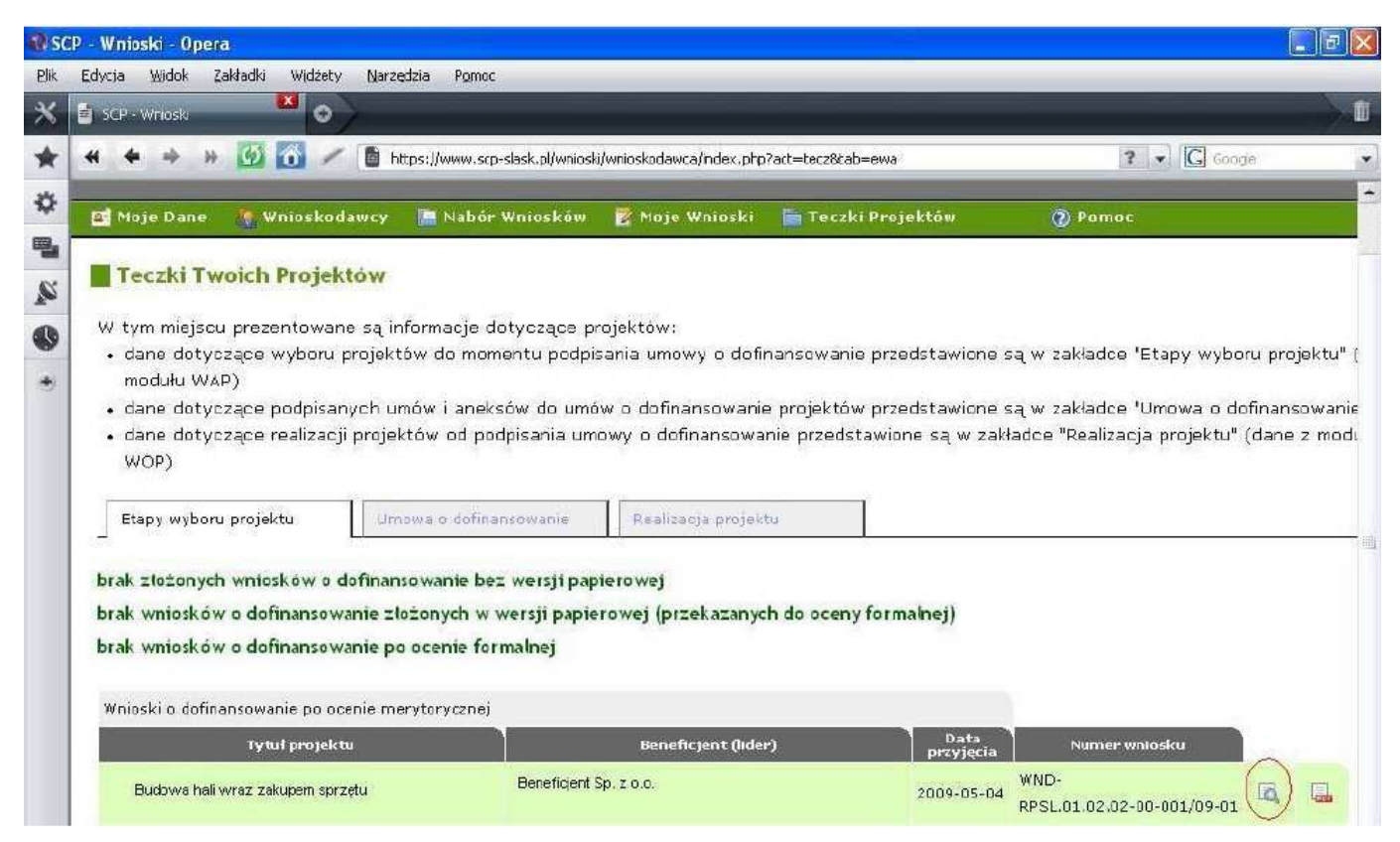

**3.** Beneficjent wybiera zakładkę "Harmonogramy/Umowy".

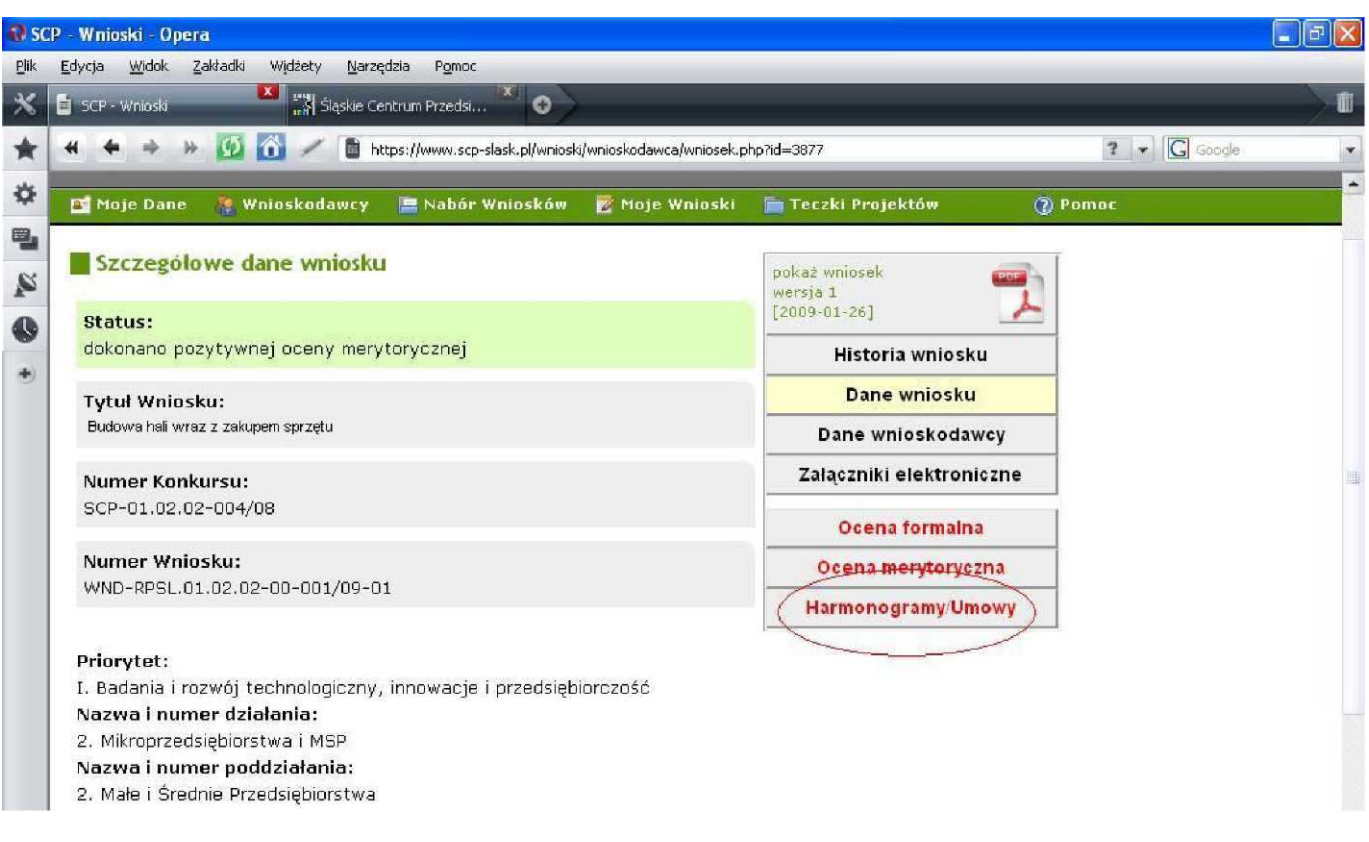

4. Po wybraniu zakładki "Harmonogramy/Umowy", Beneficjent tworzy nowy harmonogram poprzez kliknięcie ikony "Nowy Harmonogram", a następnie przystępuje do jego edycji.

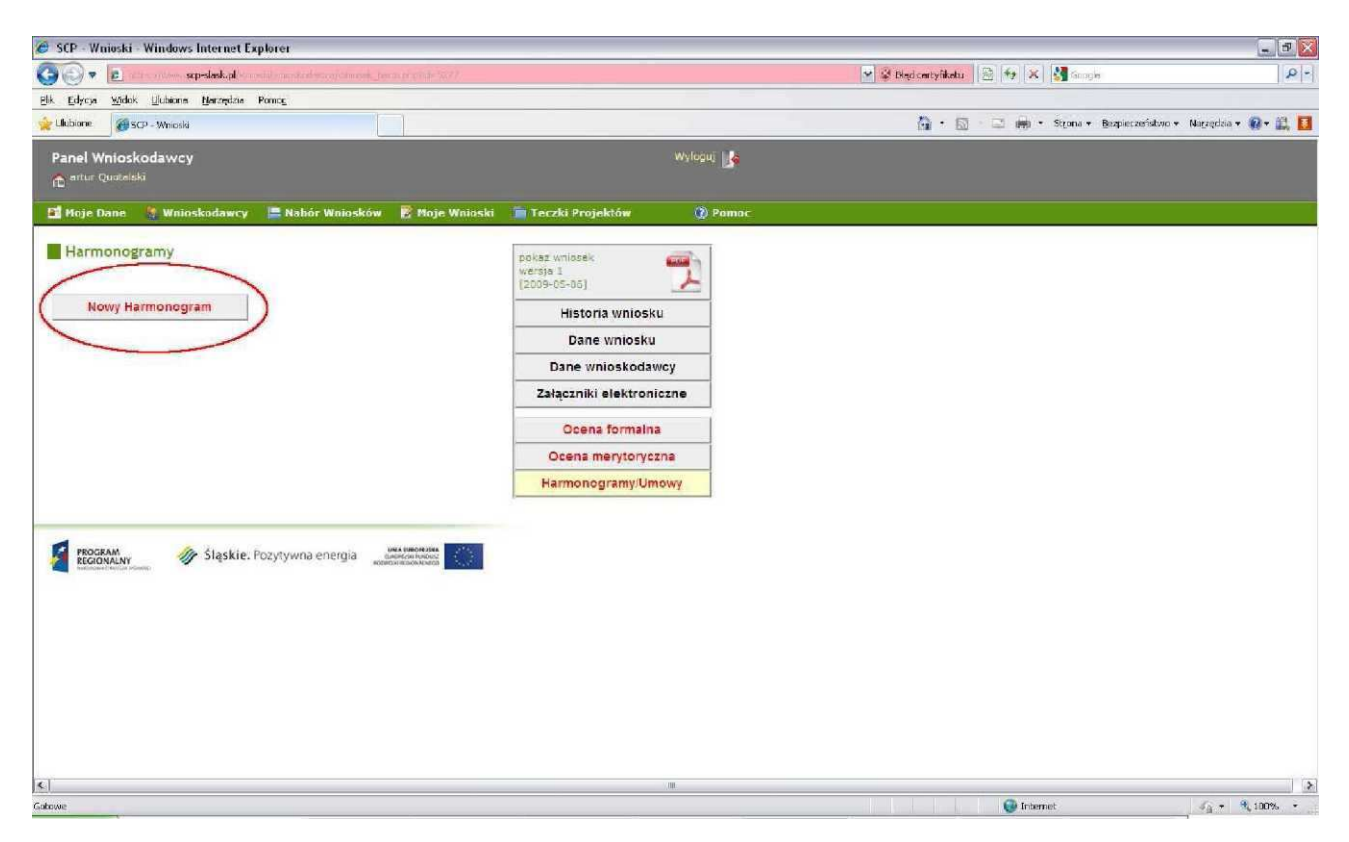

**5.** Przed zgłoszeniem harmonogramu do zatwierdzenia, Beneficjent ma możliwość nanoszenia poprawek (ikona "edytuj") oraz podglądu harmonogramu w formacie PDF (ikona "PDF").

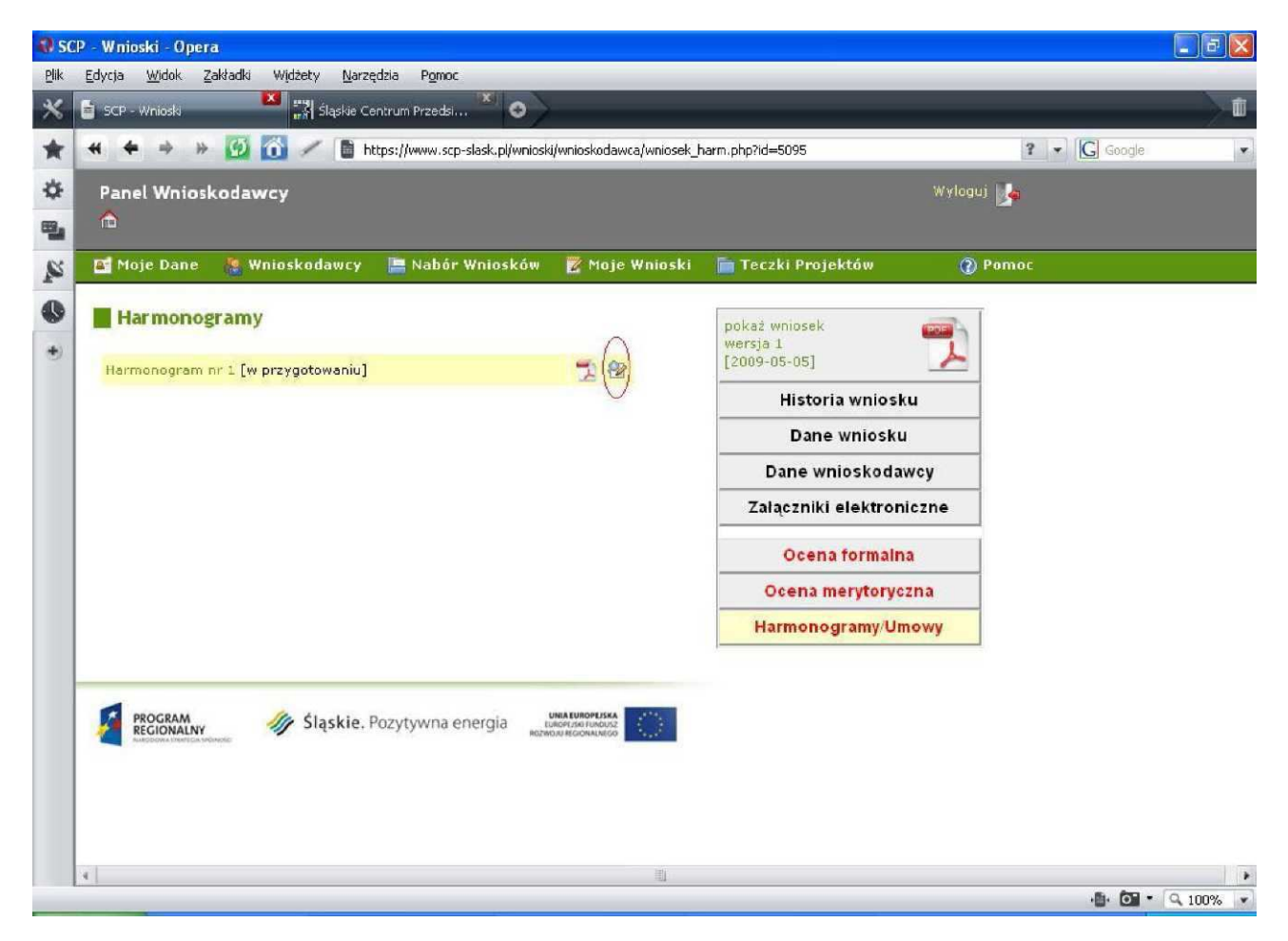

### **Wypełnianie harmonogramu**

#### Harmonogram zadaniowo-finansowy realizacji projektu

Data rozpoczęcia realizacji projektu: 2009-01-01 Fi Data zakończenia realizacji projektu: 2009-06-30 |

#### Wydatki kwalifikowalne

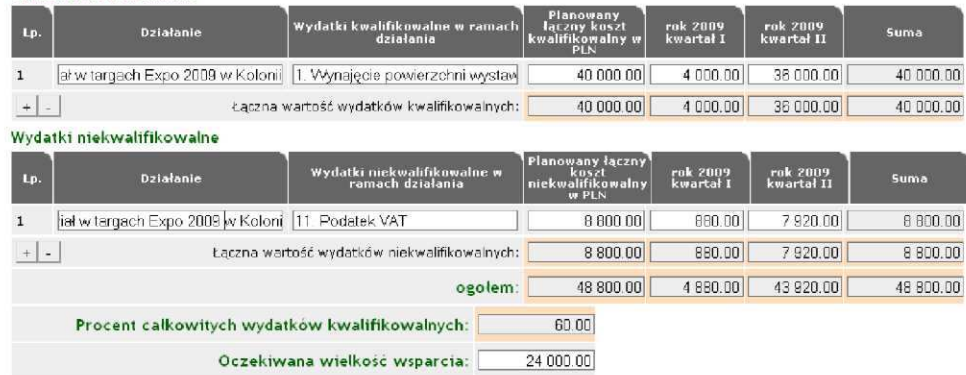

**1.** "Data rozpoczęcia i zakończenia realizacji projektu".

Co do zasady, terminy te powinny być tożsame z terminami ujętymi we wniosku o dofinansowanie. Jeżeli jednak istnieją ważne powody, w związku z którymi chcą Państwo zmienić dany termin, należy ująć w harmonogramie zaktualizowany termin oraz załączyć stosowne wyjaśnienia (np. w piśmie przewodnim do składanej dokumentacji).

2. "Działanie", "Wydatki kwalifikowalne w ramach działania" i "Wydatki niekwalifikowalne w ramach działania".

Nazwa działania powinna identyfikować miejsce i cel realizacji projektu. Przykładowo, gdy Beneficjent będzie brał udział w targach Expo 2009 w Kolonii nazwa "Działanie" powinna być następująca: "Udział w targach Expo 2009 w Kolonii.

Wszystkie kwoty i nazwy wydatków kwalifikowalnych powinny być wpisywane w jednym wierszu w tabeli **"Wydatki kwalifikowalne",** a wszystkie kwoty i nazwy wydatków niekwalifikowalnych powinny być wpisywane w jednym wierszu w tabeli **"Wydatki niekwalifikowalne".** Nie należy tworzyć więcej niż jednego wiersza w ramach tabel. Zarówno wydatki kwalifikowalne jak i niekwalifikowalne powinny być wpisywane jeden po drugim i oddzielane przecinkami. Beneficjent wpisując wydatki w harmonogramie może posługiwać się **wyłącznie nazwami ujętymi w poniższej liście** (z zachowaniem zastosowanej numeracji):

**Beneficjent wpisuje wyłącznie te wydatki kwalifikowalne i niekwalifikowalne, które zaznaczył wcześniej w treści wniosku o dofinansowanie.** 

Ważne jest, aby w pozycji "Wydatki kwalifikowalne w ramach w ramach działania" podano nazwy **wszystkich wydatków kwalifikowalnych z pkt. E2 Wniosku o dofinansowanie, przy których dokonano wyboru "Tak".** 

- 1. Wynajęcie powierzchni wystawienniczej
- 2. Wpis do katalogu targowego, opłata rejestracyjna
- 3. Promocja integralnie związana z realizacją projektu
- 4. Wstęp na targi lub wystawy
- 5. Projekt i zabudowa stoiska
- 6. Projekt i produkcja indywidualnych materiałów promujących produkty w językach obcych
- 7. Transport, ubezpieczenie oraz odprawa celna eksponatów
- 8. Usługa tłumaczeń

9. Przejazd drogą lądową/morską/lotniczą oraz zakwaterowanie 10. Organizacja i obsługa techniczna stoiska 11\* Podatek VAT  $12^*$ . Inne, jakie . . .

**\*Punkt 11 i 12 dotyczy jedynie wydatków niekwalifikowalnych i należy go wypełnić jedynie w przypadku, gdy kwota całkowitej wartości projektu ujęta w punkcie F wniosku o dofinansowanie jest większa niż kwota wydatków kwalifikowalnych powiększona o podatek VAT . W przypadku wypełniania tego punktu należy wymienić jakie to są wydatki.** 

**3.** "Planowany łączny koszt kwalifikowalny/niekwalifikowalny w PLN".

W kolumnie tej Beneficjent podaje jedną, łączną kwotę wydatków kwalifikowalnych oraz jedną, łączną kwotę wydatków niekwalifikowalnych. Kwoty powinny być tożsame z wartościami ujętymi we wniosku o dofinansowanie. Planowana kwota wydatków niekwalifikowalnych ujęta we wniosku o dofinansowanie jest równa różnicy między kosztem całkowitym projektu a kwotą wydatków kwalifikowalnych projektu.

**4.** "Rok XXXX, kwartał X", "Suma".

Podczas ujmowania planowanego łącznego kosztu kwalifikowalnego/niekwalifikowalnego w rozbiciu na poszczególne kwartały realizacji projektu należy pamiętać, aby suma kwot ujętych w poszczególnych kwartałach równała się kwocie ujętej w kolumnie "Planowany łączny koszt kwalifikowalny/niekwalifikowalny w PLN". Suma kwot ujętych w poszczególnych kwartałach jest wyliczana automatycznie w ostatniej kolumnie i walidowana przez system.

**5.** "Oczekiwana wielkość wsparcia".

Należy wpisać kwotę dotacji, o którą ubiegali się Państwo we wniosku o dofinansowanie.

**6.** "Zapisz dane" oraz "Przekaż do zatwierdzenia".

Beneficjent może w każdej chwili przerwać wypełnianie harmonogramu, zapisać go (ikona "Zapisz dane") oraz wrócić do niego w dowolnym momencie. Po wypełnieniu harmonogramu i naniesieniu korekt, Beneficjent zgłasza harmonogram do Śląskiego Centrum Przedsiębiorczości poprzez wybór ikony "Przekaż do zatwierdzenia".

## **Ważne - w przypadku przekazania harmonogramu do zatwierdzenia Beneficjent nie ma możliwości jego ponownej korekty.**

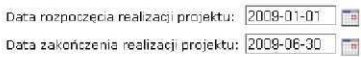

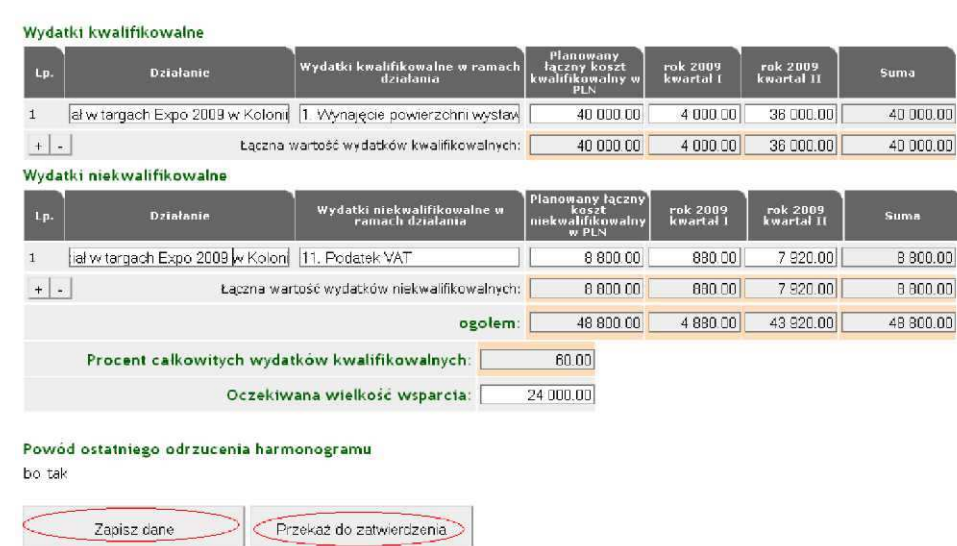

Prawidłowo wypełniony harmonogram zadaniowo-finansowy należy pobrać w formacie PDF poprzez kliknięcie na ikonę PDF, wydrukować w dwóch egzemplarzach, podpisać i przyłożyć pieczęć osoby/osób upoważnionych do reprezentowania Beneficjenta, a następnie dostarczyć do sekretariatu Śląskiego Centrum Przedsiębiorczości wraz z resztą dokumentacji niezbędnej do podpisania umowy.

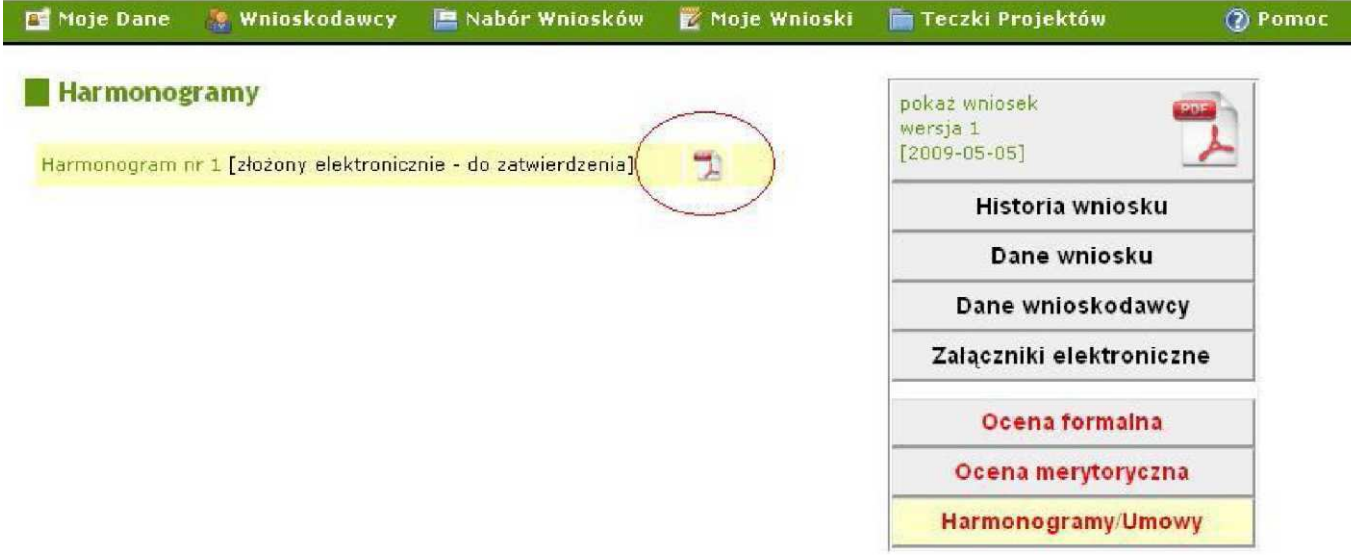

7. Przykładowy harmonogram zadaniowo-finansowy w wersji PDF z 4 wydatkami kwalifikowalnymi i 1 niekwalifikowalnym w ramach działania "Udział w targach Expo 2009 w Kolonii":

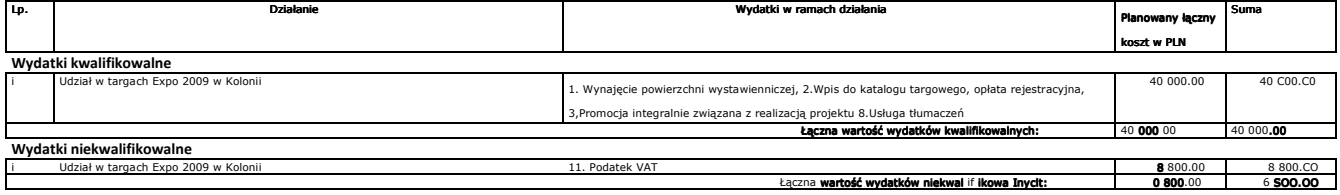

Suma kontrolna: 891b 012b 1d82 2f25 4894 4460 9c8d 985f

Ogółem: Ogółem: 40 600.00 46 800.00

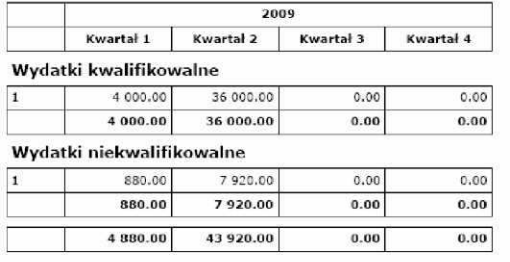